# Scopus - Author ID: руководство для сотрудников НИУ ВШЭ

Author ID - система однозначной идентификации авторов, созданная компанией Elsevier для использования вместе с базой научной литературы Scopus. Homepa Author ID призваны решить проблему надёжной привязки авторов к произведениям, возникающую из-за совпадений имён и фамилий, смен фамилий (в т.ч. при вступлении в брак). Любому автору, чьи публикации индексируются в базе Scopus, автоматически присваивается уникальный идентификационный номер Author ID. Мы просим всех сотрудников ВШЭ, имеющих публикации в Scopus, верифицировать свой Author ID и привязать этот идентификатор к ORCID.

ОБРАЩАЕМ ВНИМАНИЕ, что номер Author ID присвается только в том случае, если у Вас есть публикации. проиндексированные в базе Scopus. Если Ваши публикации не проиндексированы в базе, то номера у Вас пока нет. В этом случае при введении номера Author ID на личной странице официального сайта Вышки, выберите галочку «У меня нет публикаций в Scopus». Если Ваши работы уже проиндексированы в базе, данная инструкция поможет Вам определить свой Author ID и научит работать со своим авторским профилем в Scopus.

### Работа с авторским профилем в Scopus

Зайдите на сайт Scopus www.scopus.com.

Авторизуйтесь в Scopus (форма для авторизации расположена в правом верхнем углу). Если Вы еще не зарегистрированы в Scopus, нажмите на значок Register, который расположен вверху страницы, и заполните анкету.

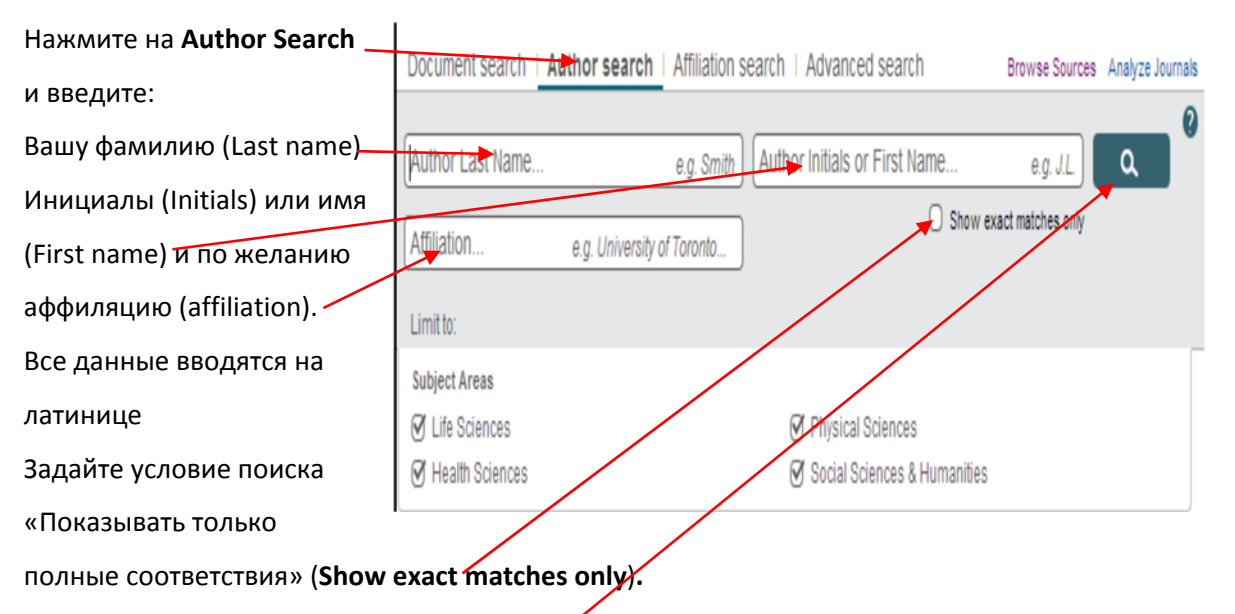

Нажмите на значок с изображением лупы.

Если в системе только одна запись с Вашим именем, нажмите на неё, чтобы открыть свой профиль. Убедитесь, что все указанные сведения верны и переходите к следующему разделу, где рассказывается, как можно приписать свои публикации в Scopus к учётной записи ORCID. Если в Scopus несколько учётных записей с различным написанием Вашего имени, Вы можете объединить их в один профиль.

#### **Вот как это можно сделать**:

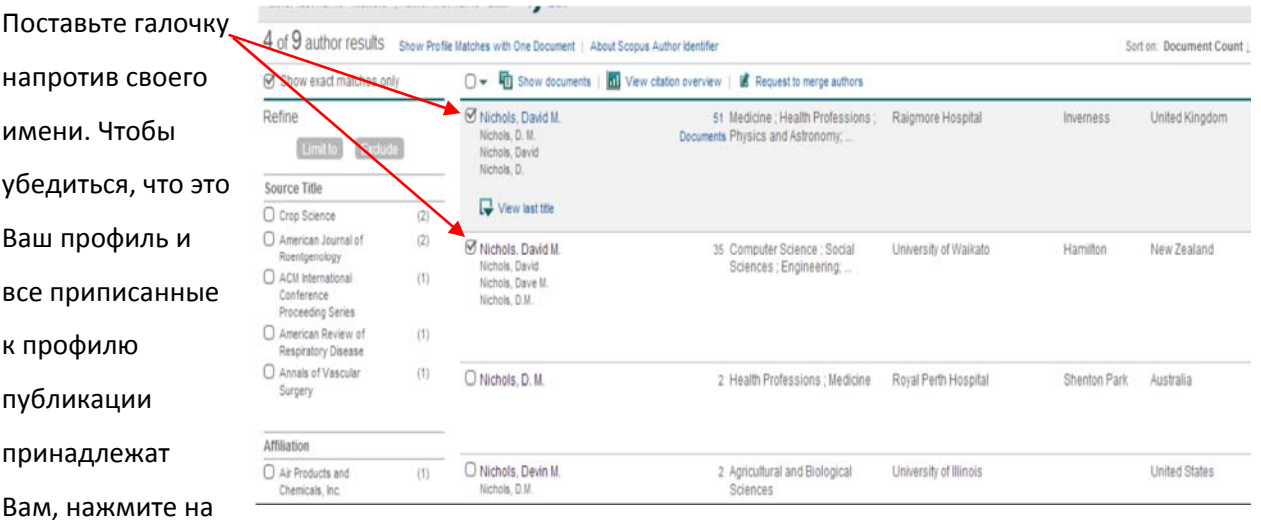

имя автора, или кликните на число документов рядом с именем. Благодаря этому Вы сможете увидеть полную информацию об авторе. Также Вы можете нажать на надпись **Show profile matches with one document**, чтобы среди результатов поиска отобразились профили авторов только с одной публикацией.

Нажмите на надпись **Request to merge authors** (запрос на объединение профилей), расположенную вверху экрана. Откроется окно Scopus Wizard (Scopus‐консультант).

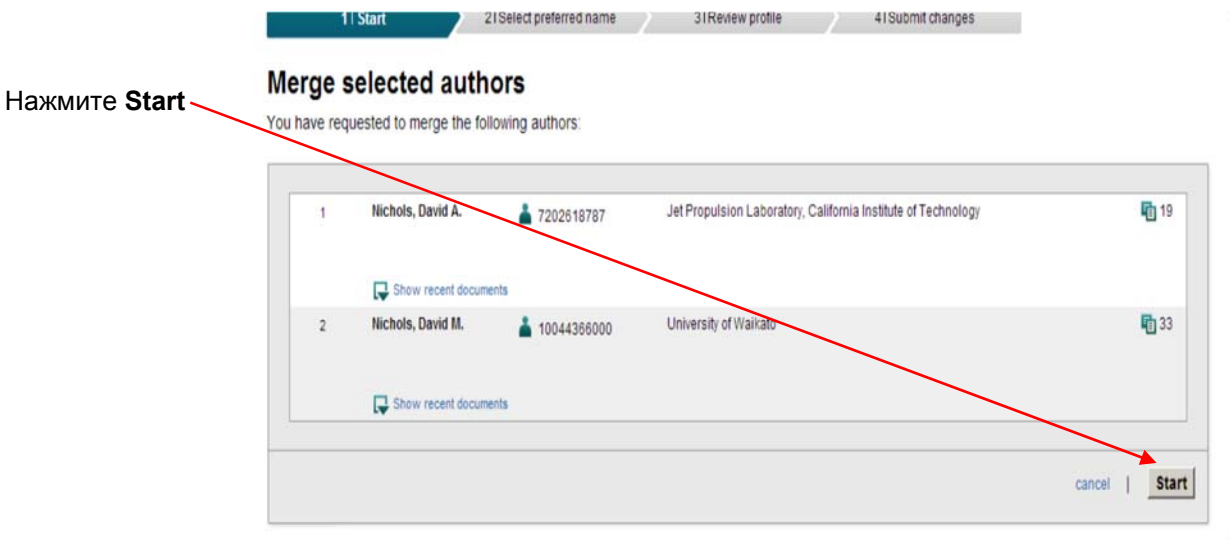

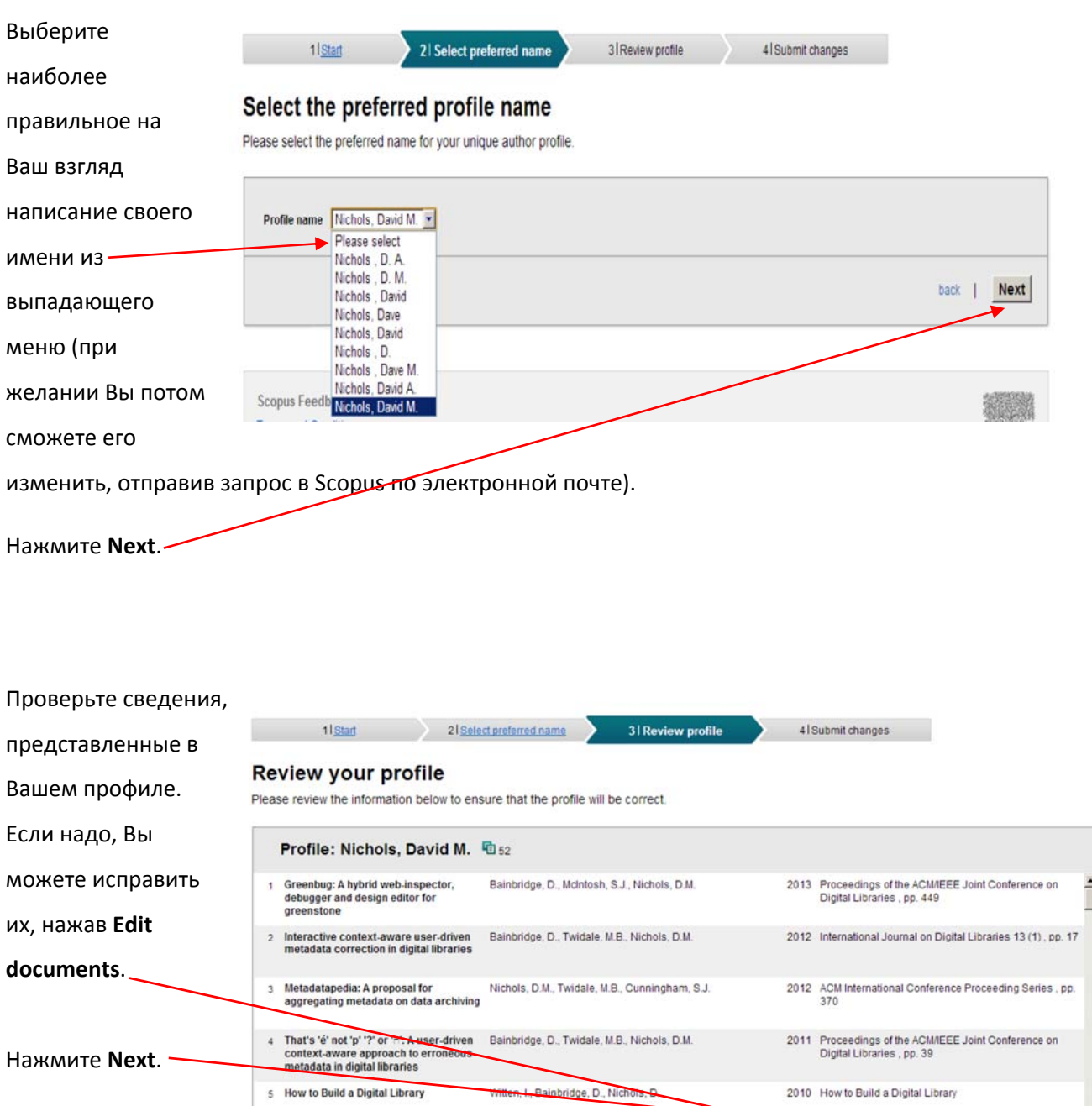

j

 $\mathbf{I}$ 

Edit documents | back | Next

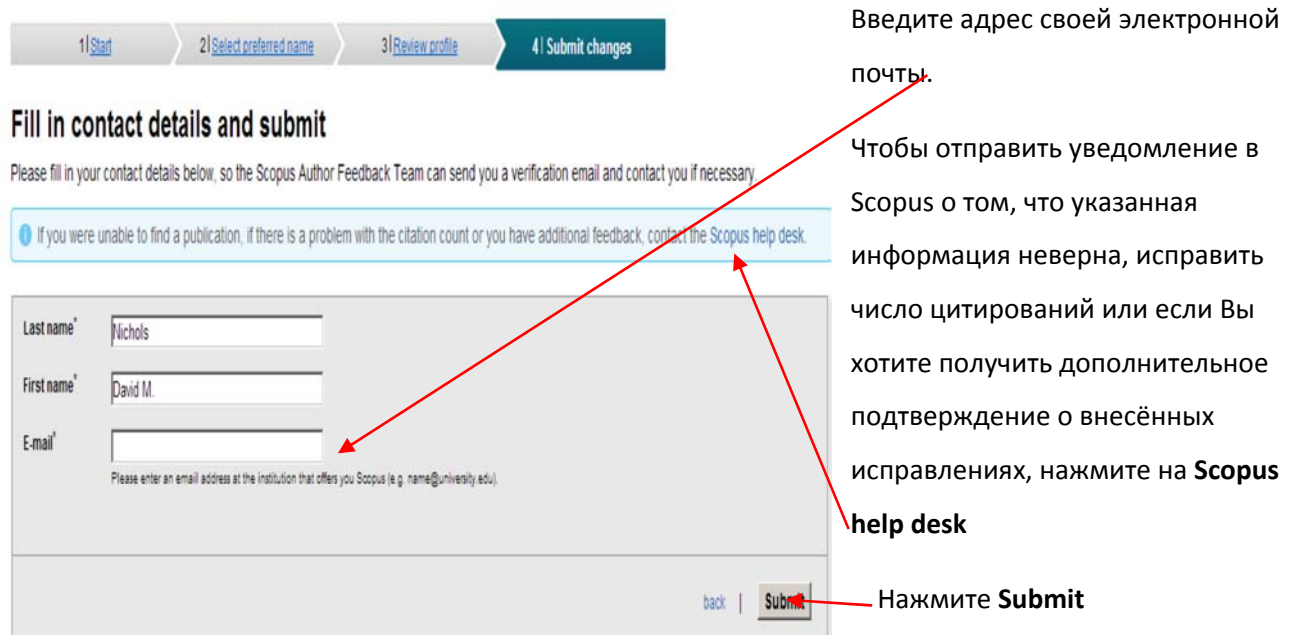

После того, как Ваш запрос будет отправлен в Scopus (Elsevier), все необходимые изменения будут сделаны в течение четырех недель. Кроме того, Вы можете получить письмо от Scopus. В этом случае следуйте инструкциям, указанным в письме.

# **Scopus Author Feedback**

Доступ к базе данных Scopus открыт со всех компьютеров НИУ ВШЭ. Кроме того, Вы можете работать в системе из любой точки мира, сделав себе удалённый доступ ко всем электронным ресурсам библиотеки НИУ ВШЭ, расположенным по адресу http://library.hse.ru/e-resources/eresources.htm. Однако если Вы не имеете возможности воспользоваться удалённым доступом, Вы можете обратиться к бесплатному сервису Scopus Author Feedback. Этот сервис помогает учёным, имеющим публикации в Scopus, узнать свой Author ID, не авторизуясь в самой базе.

Зайдите на страницу Scopus Author Feedback, расположенную по адресу http://www.scopus.com/search/form/authorFreeLookup.url.

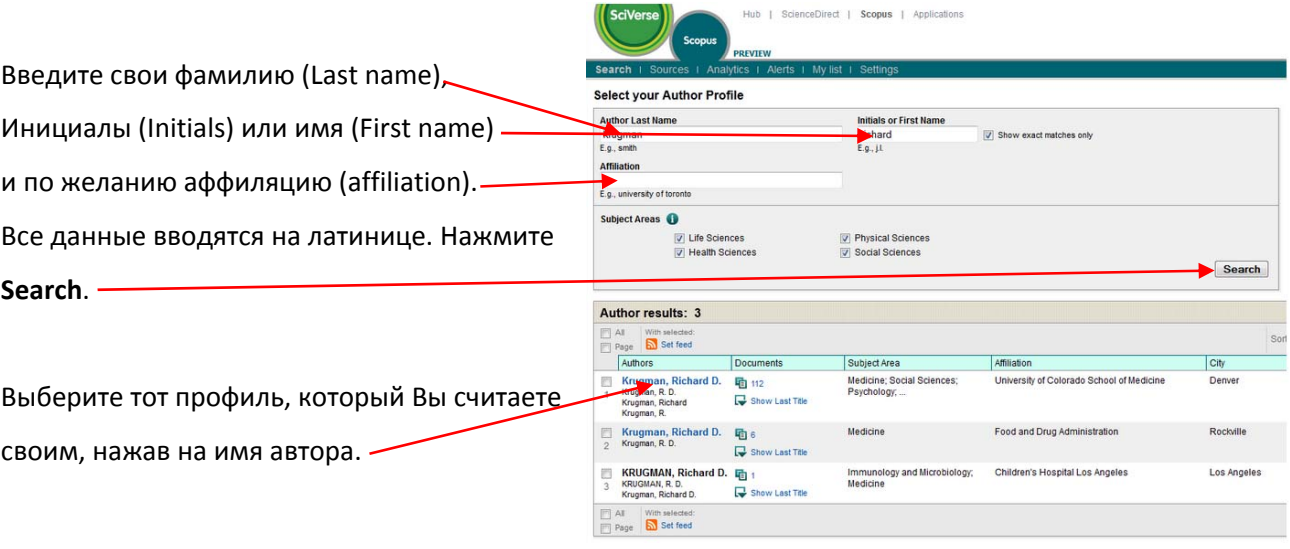

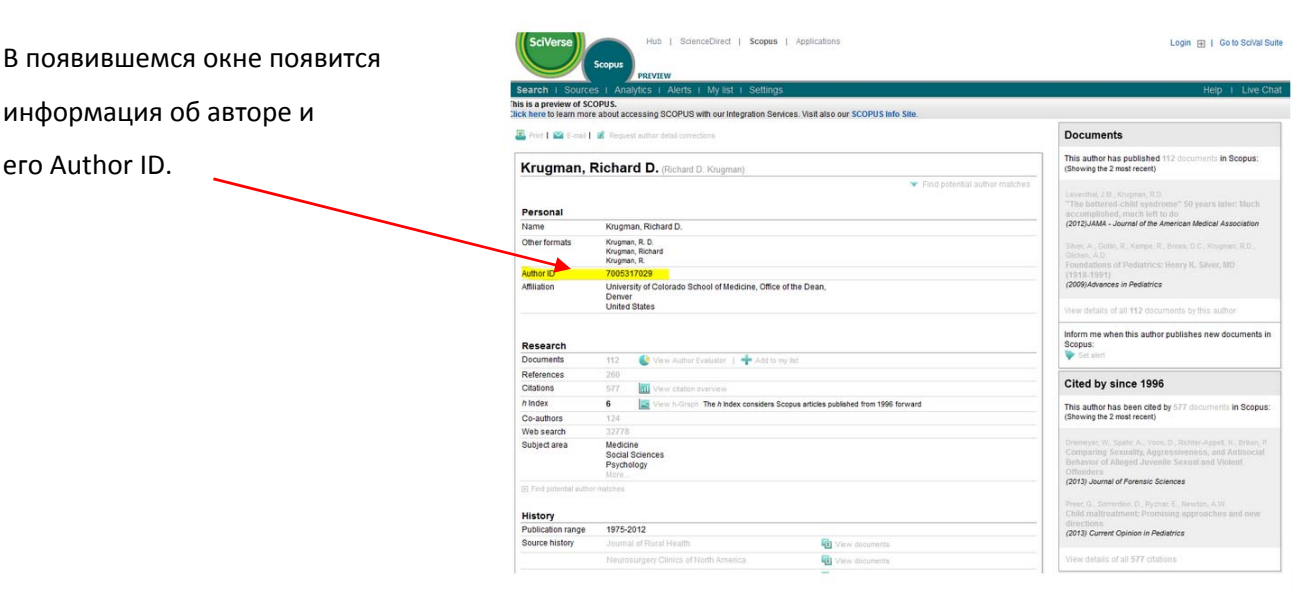

### *Интеграция списка публикаций, указанных в Scopus, с учётной записью ORCID*

Scopus/ORCID Wizard позволяет переносить сведения, указанные в Author ID, в учётную запись ORCID.

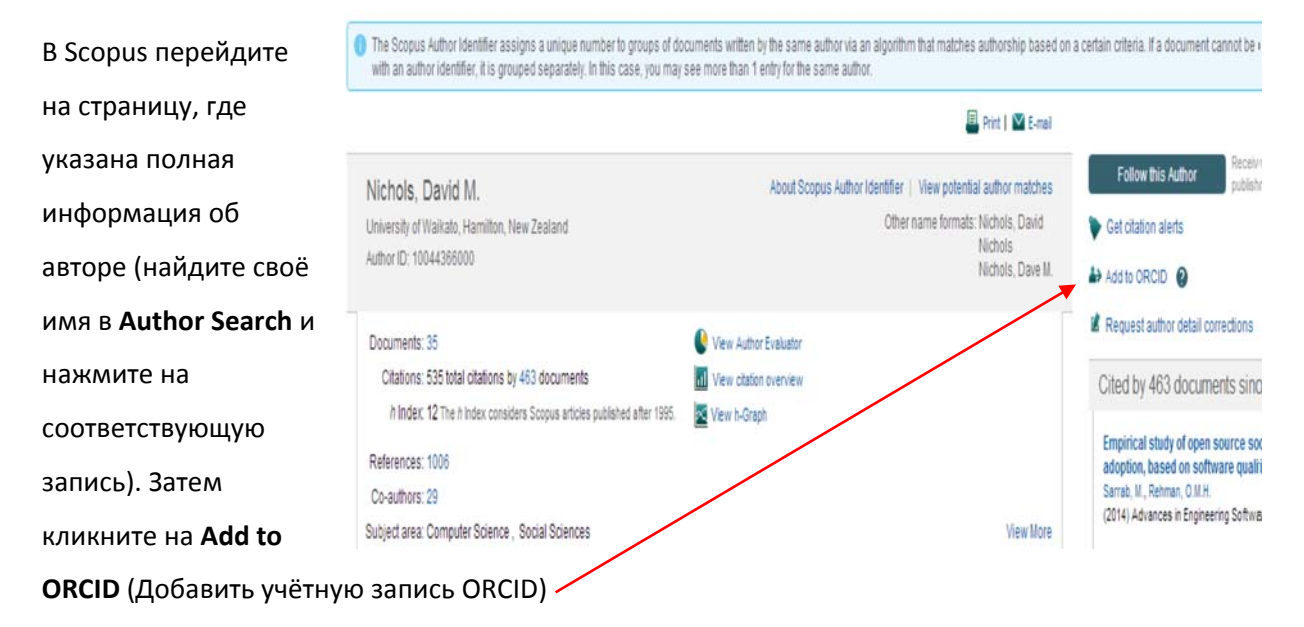

# CONNECTING **Scopus To ORCID** WITH YOUR ORCID RECORD

Scopus to ORCID

has asked for the following access to your ORCID Record

Add an external identifier to your ORCID Record

Read limited info from your ORCID Record

Нажмите на **Authorise**.

This application will not be able to see your ORCID password, or other private info in your ORCID Record

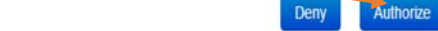

#### **Scopus to ORCID**

Import your Identifier, profile and publications. The wizard helps you find the correct Scopus profile and to confirm your publications. You can then import the identifier and list of publications into ORCID. Any changes you make will be submitted to the Feedback team to update your Scopus profile.

Также Вы можете действовать сразу через сайт ORCID. Перейдите по ссылке http://orcid.scopusfeedback.com и нажмите на **Start**.

Откроется окно Wizard (это ORCID‐консультант).

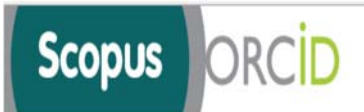

## Send Scopus Author details and publication list to ORCID

Your publications on Scopus may be spread over a number of different Author profiles, because these are generated automatically. In order to create a single profile containing the correct publications, please follow the steps in this wizard. On completion, any changes will also be sent as corrections to Scopus.

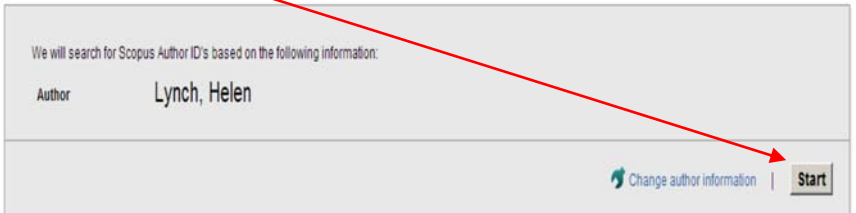

5 | Send Author ID

6 | Send publications

*Примечание: Если Вы не зарегистрированы в ORCID, можете использовать в качестве логина имя, поиск по которому осуществлялся в Scopus. Оно будет указано на экране. Если у Вас уже есть учётная запись ORCID, используйте для входа адрес электронной почты или номер ORCID*  $ID.$ 

#### **Шаг 1:**

Выберите те

профили,

которые Вы

считаете своими,

и нажмите **Next**

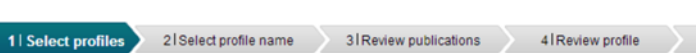

Scopus **ORCID** 

#### **Select your Scopus profiles**

Please select all profiles that contain publications authored by you and click the next button to continue.

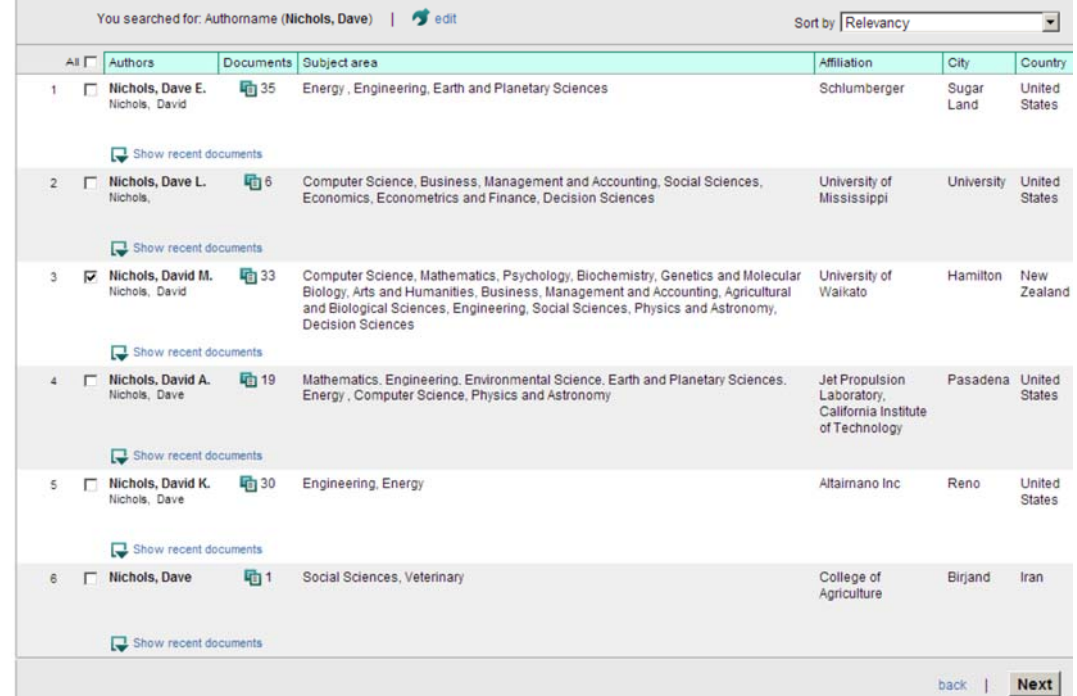

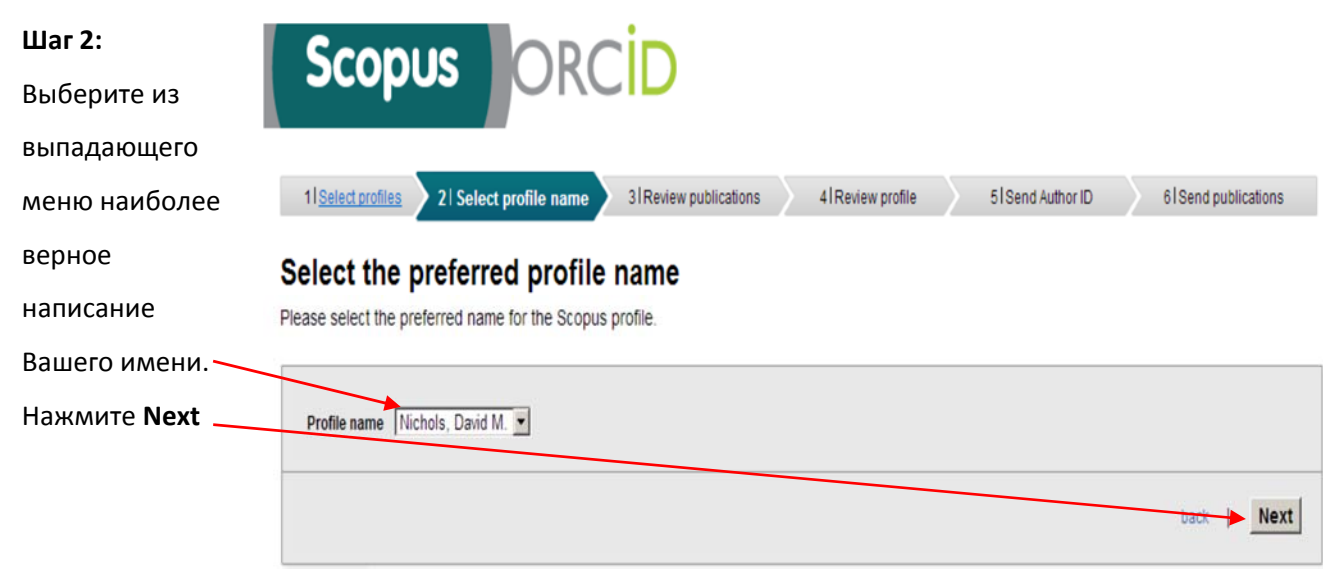

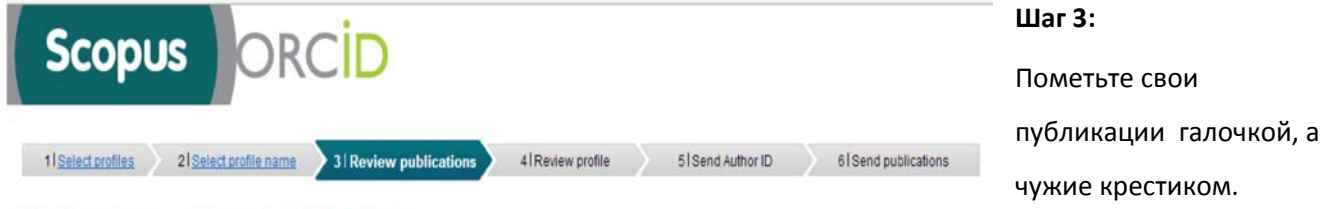

# Review your authored publications

Please indicate below which of the 33 publications are authored by you.

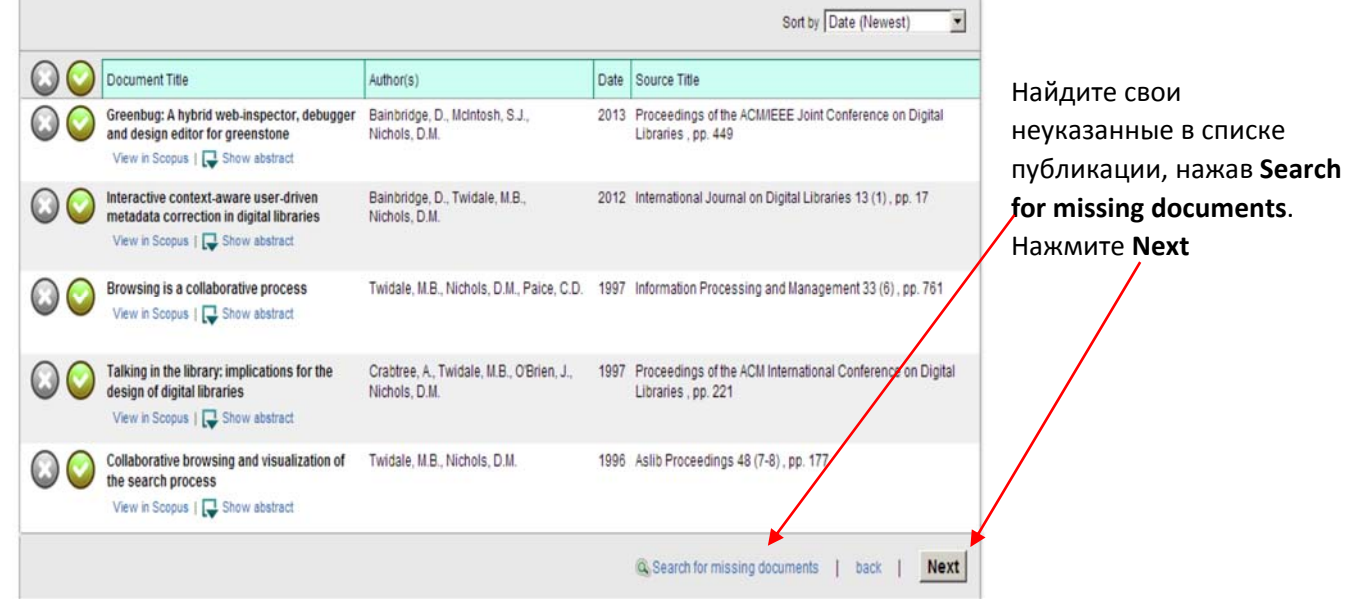

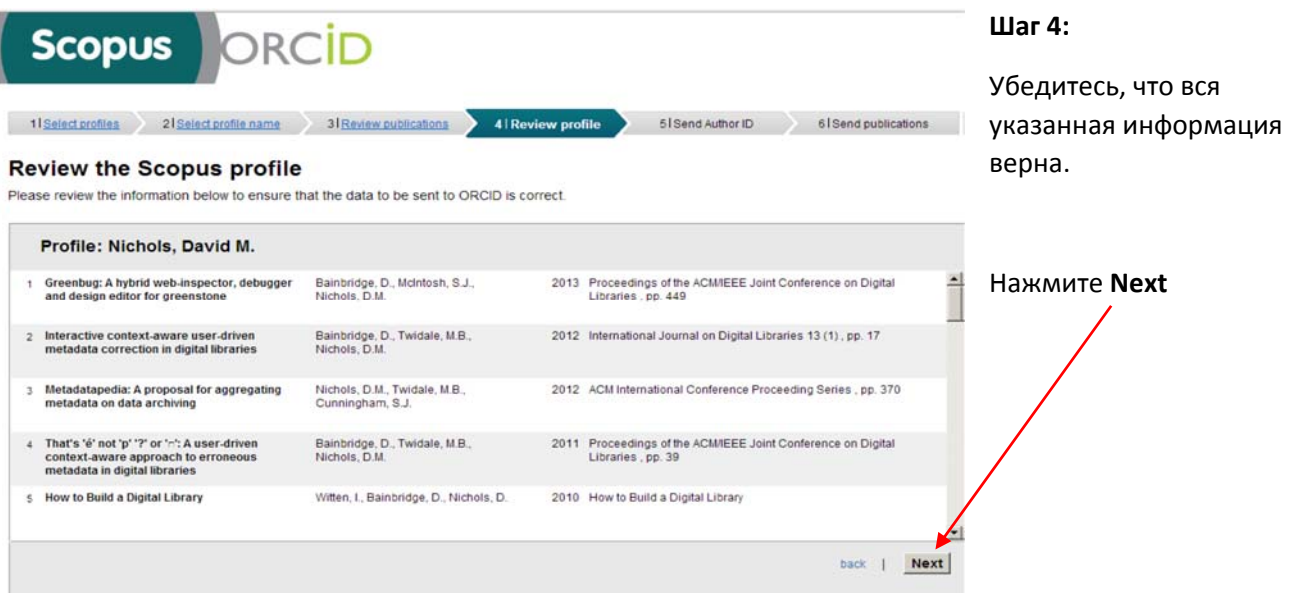

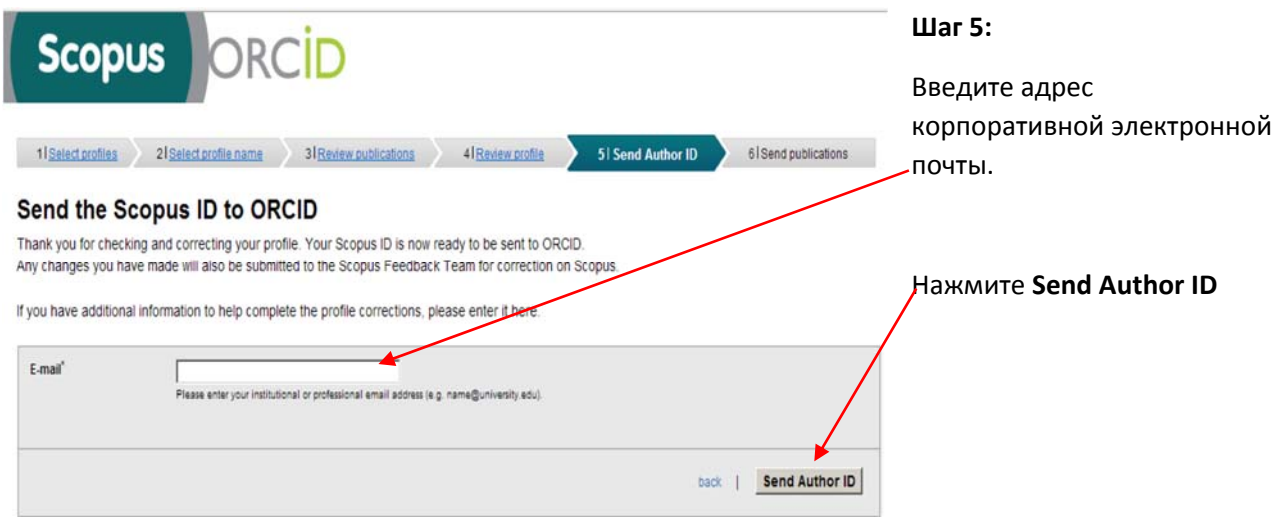

Теперь Ваш Author ID соединен с учётной записью ORCID

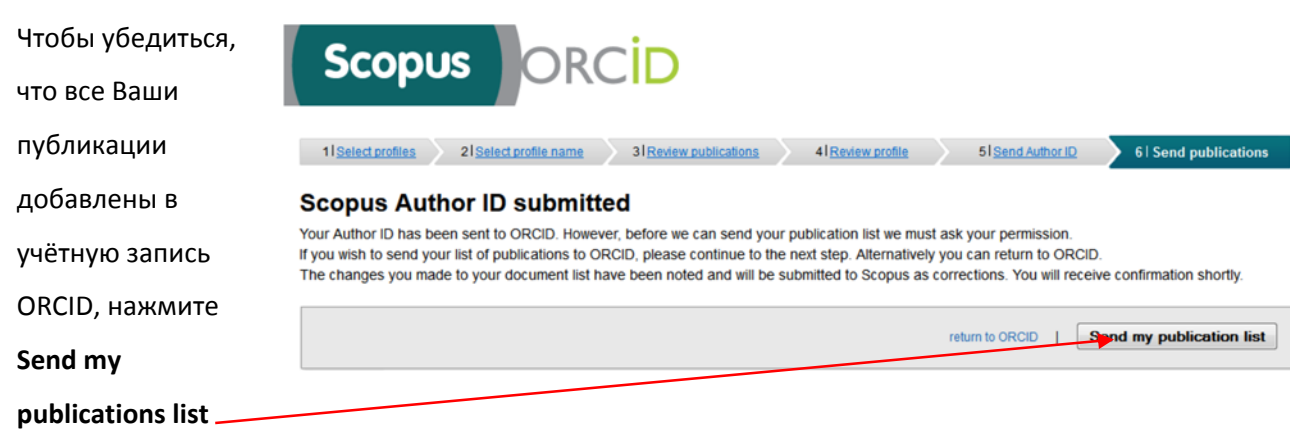

Если Вы получите письмо от Scopus, следуйте инструкциям, указанным в письме.

## *Настройка оповещений в Scopus*

Необходимо всё время следить за тем, чтобы все Ваши новые публикации, появляющиеся в Scopus, были приписаны к Вашему профилю. Один из способов ‐ настроить рассылку оповещений о появлении новых публикаций в Scopus.

About Scopus Author Identifier | View potential author matches

View Author Evaluator

all View clation overview

Other name formats: Nichols, David<br>Nichols<br>Nichols, Dave M.

View More

View in search results format

Войдите в Scopus, используя свои логин и пароль.

Найдите своё имя в Scopus, используя Author Search.

Нажмите на своё имя, чтобы открыть профиль. Нажмите **Save document alert** или **Set document**

### **feed**.

Введи

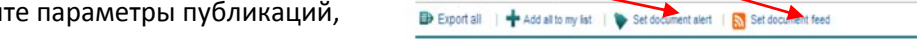

Nichols, David M.

Author ID: 10044366000

Documents: 35

References: 1006 Co-authors: 29

University of Waikato, Hamilton, New Zealand

Citations: 535 total citations by 463 documents

Subject area: Computer Science, Social Sciences

20 of 35 documents (newest first)

h Index: 12 The h Index considers Scopus articles published after 1995. Service View h-Graph

которые могут соответствовать Вашему профилю, и нажмите **Save**.

### *Полезные ссылки:*

- **ORCID:** http://orcid.org/help
- **Страничка электронных ресурсов НИУ ВШЭ:** http://library.hse.ru/e‐resources/e‐ resources.htm
- **Тренинг Web of Science ResearcherID & ORCID:** http://wokinfo.com/training\_support/training/researcherid/#recorded\_training/http://wokinfo.com/researcherid/integration/http://www.tubechop.com /watch/1919786
- Тренинг **Web of Science: поиск по автору и ResearcherID:** http://www.youtube.com/watch?t=234&v=NzleJa0SG14
- **Тренинг Scopus:** http://trainingdesk.elsevier.com/products/Scopus